# **POGO DJ Set-Up for macOS**

#### Change Log

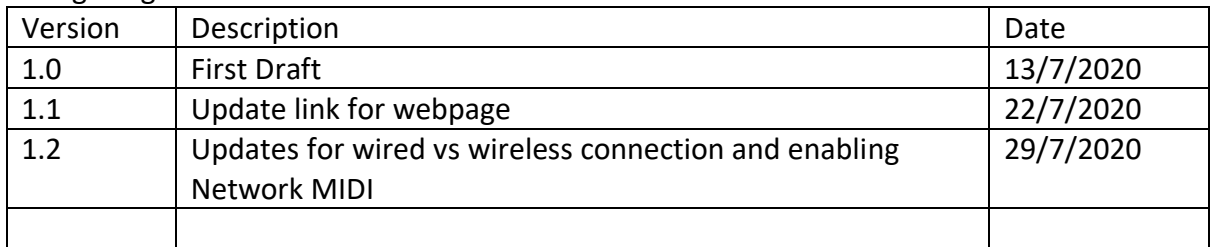

#### Contents

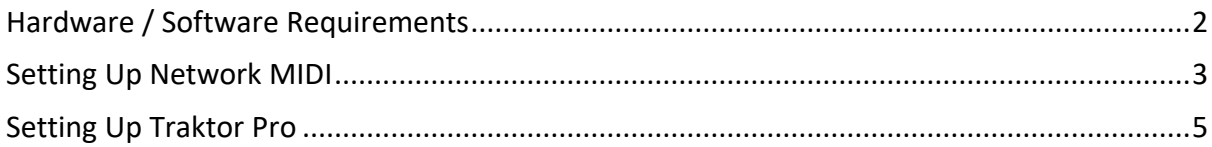

# <span id="page-1-0"></span>**Hardware / Software Requirements**

This set-up guide was tested against the following:

- 2020 Mac Pro
	- o 3.2 GHz 16-Core
	- o 32GB ram
	- o masOS Catalina 10.15.5
- 2014 MacBook Pro
	- o 2.2GHz Quad Core i7
	- o 16GB ram
	- o macOS Catalina 10.15.4
- Traktor 3.3.0

## <span id="page-2-0"></span>**Setting Up Network MIDI**

The key part of this set-up is enabling network MIDI communication between your iOS device and your computer:

- **Connecting your devices** I'm going to list these in an order of preference but please understand that a wired connection is SO much better than wireless, and that a connection over normal Wi-Fi is barely worth bothering with i.e. it might work...
	- o **Wired connection** make sure the devices are on, unlocked, and not sleeping, connect them with a wire, and you're done, proceed to Audio MIDI setup. Very reliable, very low latency.
	- o **Connection via ad-hoc network**
		- On your computer click on the Wi-Fi indicator at the top right of your  $\blacksquare$ screen by the day/time, and instead of selecting whatever router you normally use, select 'Create Network…'
		- $\mathbf{u}$  . Specify a network name and accept the Channel it defaults to and press 'Create' – you should now see your Wi-Fi icon at the top change
		- $\mathbf{u}$  . Now on your mobile device, in settings, under Wi-Fi, select the network you just created on your computer. Your device will warn you that the network isn't connected to the internet but you can ignore that.
		- Connection here is pretty reliable, and latency is not bad
	- o **Connection via regular Wi-Fi**
		- Please don't do this MIDI has to travel from your mobile device to  $\mathbf{u}$  . your home router, then from there to your computer, all the while competing with the person playing PS4 on the same network.
		- Connection is flaky. Latency is poor. Don't say I didn't warn you.
		- Just make sure both devices are connected to the same network and you are as good to go as this method will allow.

#### • **Network MIDI Setup**

- o Open Audio MIDI SetUp, this normally resides in the macOS Utilities folder
- o From the Window menu, select Show MIDI Studio
- o From the MIDI Studio menu, select Open MIDI Network Setup…
- $\circ$  You should see something like the following (you may or may not see your device listed in the Directory section)

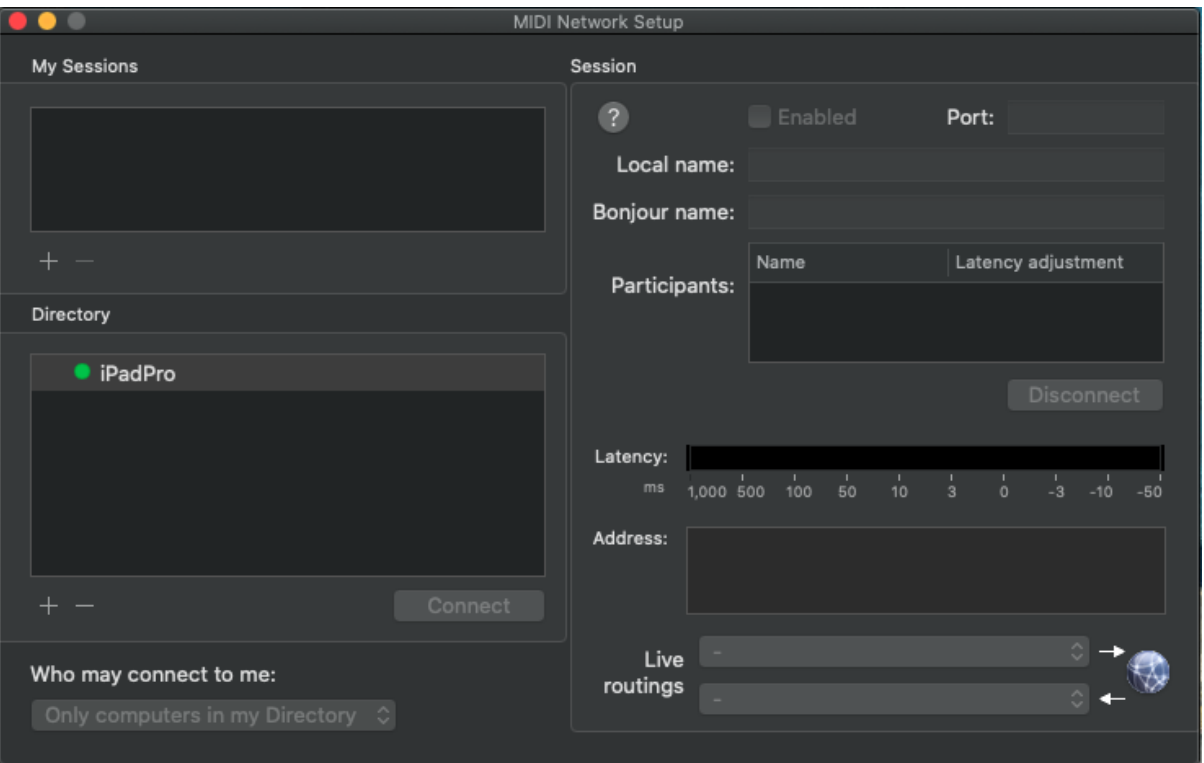

- $\circ$  Click the '+' button under the My Sessions pane this will very probably create a session called Session  $1 -$  you can change the name by amending the value Local Name in the Session pane – **keep a note of this name**
- o Enable the session either by ticking the box next to the session name, or by ticking the box next to the word Enabled over to the right.
- o Hopefully now you can see your iOS device in the Directory section select it and press the connect button
- o You should now see your device listed in the Participants window over to the right
- o Your devices are now connected

## <span id="page-4-0"></span>**Setting Up Traktor Pro**

- Download the PogoDJ Trackor configuration file in the downloads section here:
- <https://passcodelimited.com/software/pogodj-midi-controller-for-ios/>
- In the Traktor preferences page at the bottom, click import, navigate to, and select the config file you just downloaded.
- Traktor will tell you the nature of the config it is about to import:

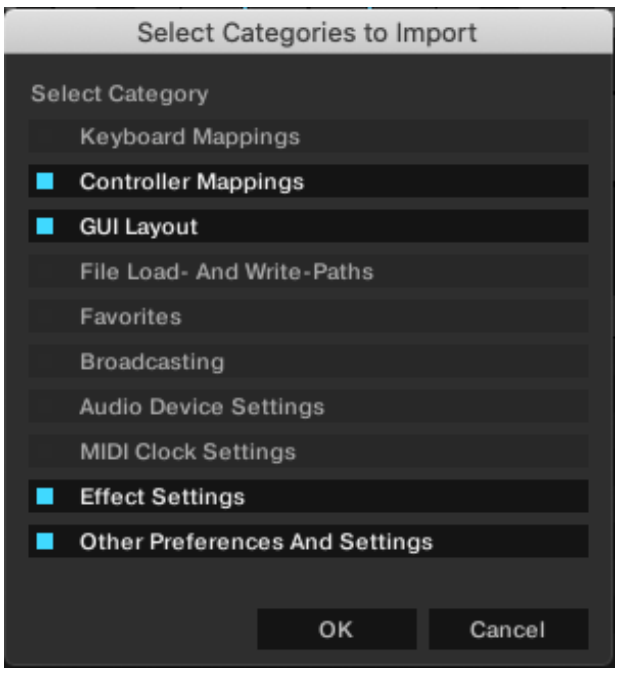

- The controller mappings are to tell Traktor what MIDI control channels to expect the various functions of PogoDJ on.
- The GUI / Effect / Other settings are to ensure that all of the functionality offered by PogoDJ is actually available on the screen for you (crossfader, 4 x FX, et al).
- Once the import is complete, in the Controller Manager section, ensure the Device selected is Generic MIDI (*your MIDI session name from previous steps*) – if you don't see lots of MIDI mappings like the image below ('Gain Adjust Deck A Ch01.CC.050' etc.) then you have the wrong Generic MIDI device
- Finally, set the In and Out Ports are set to be *your MIDI session name from previous steps.*

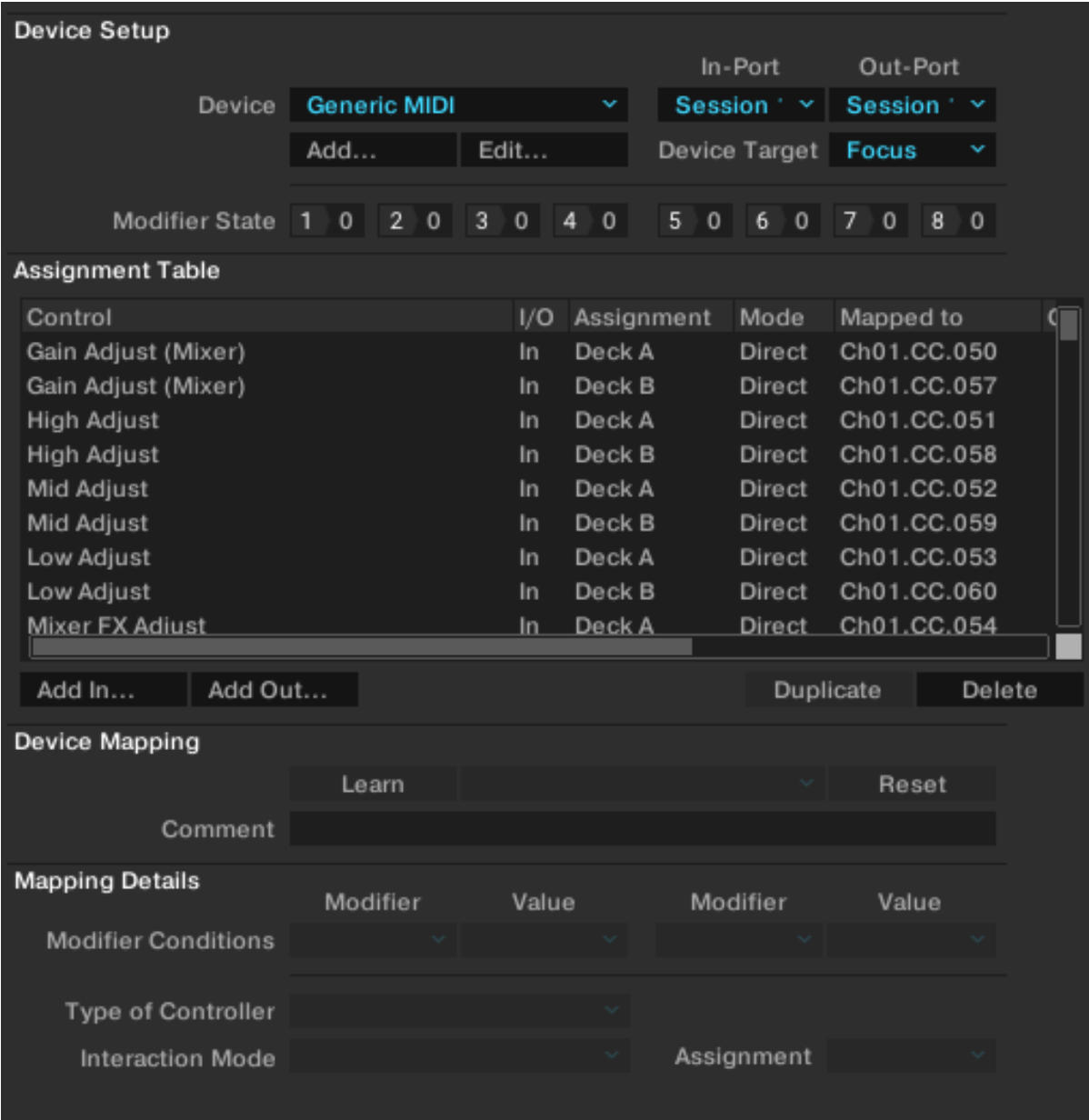

With luck, and if the gods of computer configuration are smiling, you should be able to move controls on PogoDJ and see them move in Traktor.

Please get in touch on [pogodj@passcodelimited.com](mailto:pogodj@passcodelimited.com) if you have any trouble and I will do my best.